# 细胞计数软件 v1.0 操作手册

中国科学院生态环境研究中心

二〇一七年九月四日

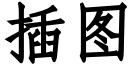

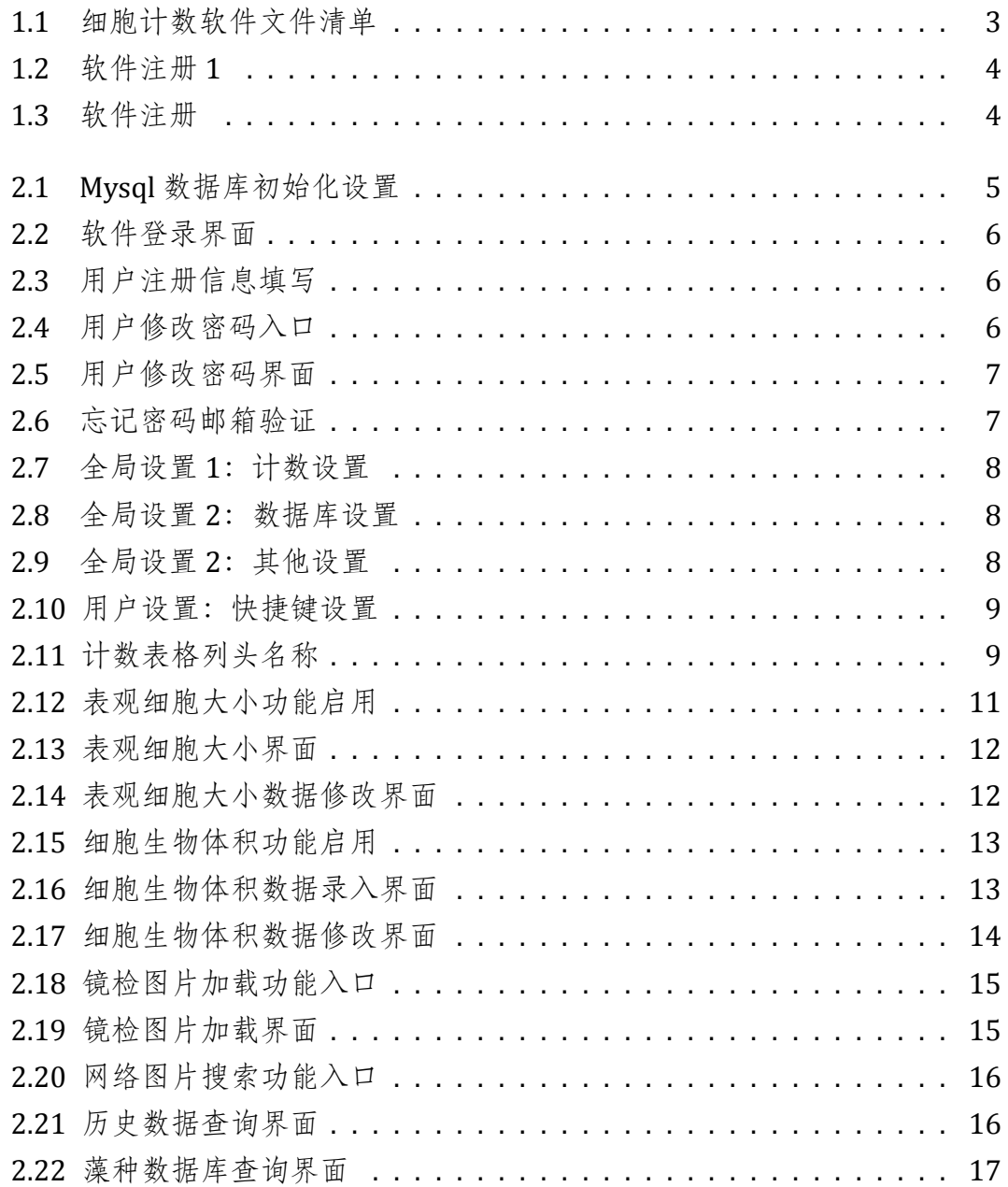

表格

# 第一章 软件安装说明

## 一、 系统需求

## **1**) 硬件要求

细胞计数软件所需硬件环境如下:

- 处理器: 主频 *>*2.0 GHz;
- 内存: 4.0 GB;
- 硬盘空间: 500 GB;
- 网络带宽:20 M 以上。

## **2**) 软件要求

- 操作系统:windows 7,windows 8,windows 10.
- 软件要求: Net-Framework 4.5.2 以上
- 数据库:Mysql。

## 二、 软件安装

本软件所包含的文件如图 1.1所示。本软件直接点击使用即可,无需安装。

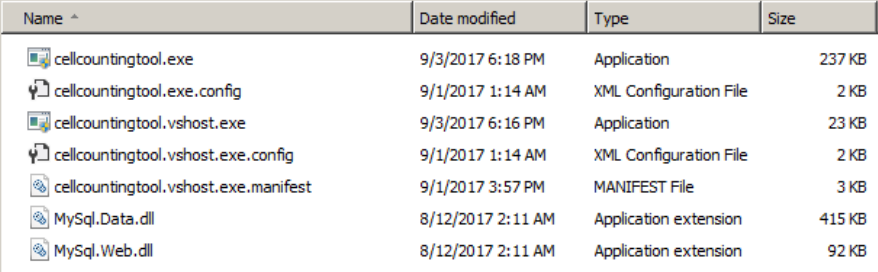

图 1.1: 细胞计数软件文件清单

若需创建桌面或开始菜单快捷方式,可右键"cellcountingtool.exe"选择创 建快捷方式,并复制到桌面或添加至开始菜单。

## 三、 软件注册

本软件提供 30 次体验试用,若需正常试用,需付费注册。具体操作如下: 点击软件全局菜单"帮助"下"软件注册",将机器码发送至销售商联系购 买软件使用许可,获得注册码后填入点击注册即可完成软件注册。

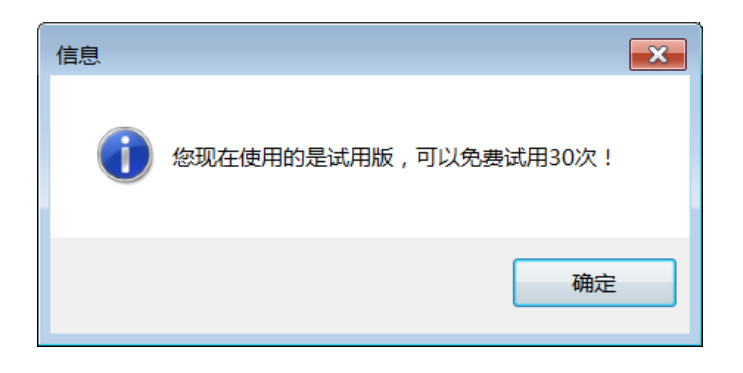

图 1.2: 软件注册 1

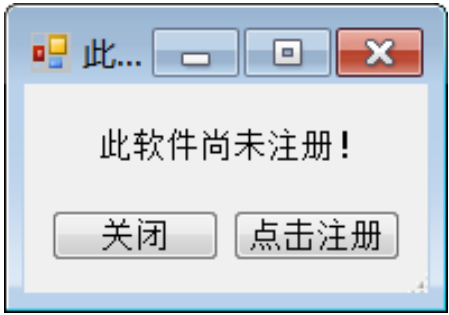

图 1.3: 软件注册

# 第二章 软件操作说明

## 一、 软件初始化

首次使用软件时需进行软件初始化,主要包括数据库创建与数据库连接两 个过程。

## **1**) 数据库创建

数据库创建需要首先具备已经建立好的 MYSQL 数据库环境,可以使用本地 数据库,也可以使用局域网数据库或使用公用数据库。MYSQL 数据库的创建参 见 MYSQL 官方网站。

## **2**) 数据库连接

获得 MYSQL 数据库的 host ip, 端口号 (默认: 3306), 用户名和密码后, 即 可以填入如图所示窗口中,点击确定,重启软件即可。

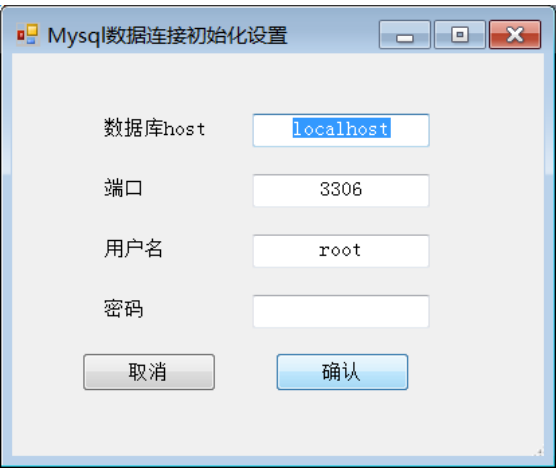

图 2.1: Mysql 数据库初始化设置

## 二、 用户操作

## **1**) 用户注册

软件开始使用前,需要注册用户名,在软件登录界面点击"注册"进入如图 所示界面,按提示完成注册。

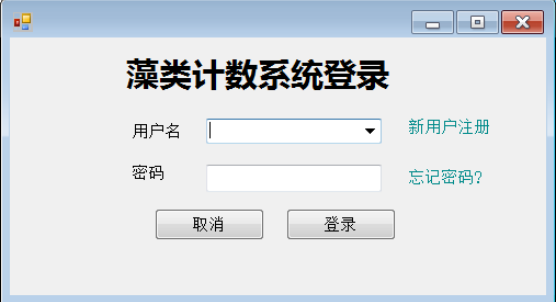

图 2.2: 软件登录界面

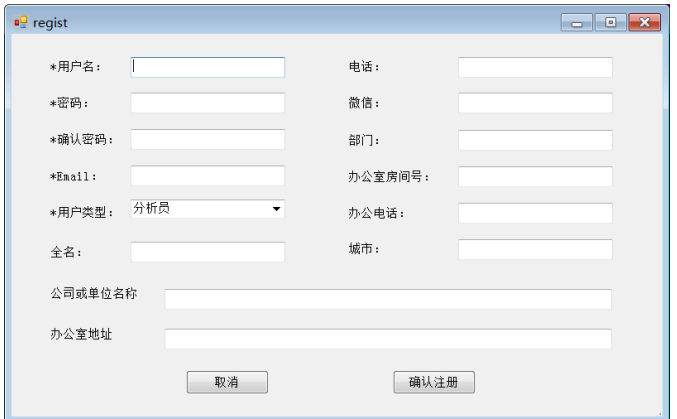

图 2.3: 用户注册信息填写

## **2**) 修改密码

若用户需要修改密码,则在登录界面将鼠标移至"密码"标签处,点击"修 改密码"进入密码修改界面,按提示操作即可。

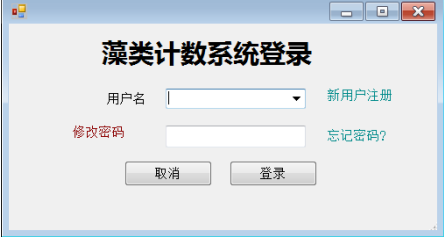

图 2.4: 用户修改密码入口

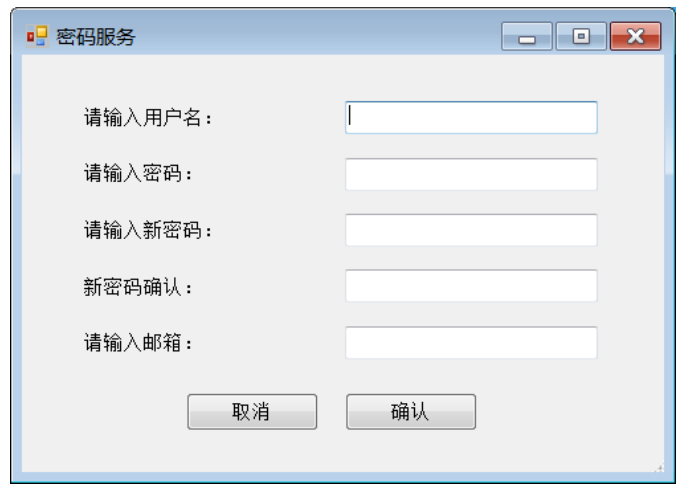

图 2.5: 用户修改密码界面

## **3**) 忘记密码

若用户忘记密码,可以通过点击"忘记密码"链接标签进入忘记密码界面, 输入用户名与注册时绑定的邮箱地址完成,若匹配成功则跳入密码修改界面进 行密码修改;若邮箱无法匹配,则需通过数据库操作完成。

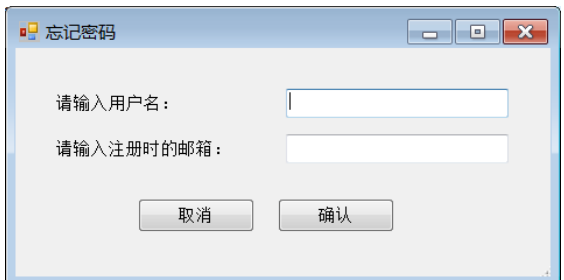

图 2.6: 忘记密码邮箱验证

## 三、 计数设置

## **1**) 计数全局设置

细胞计数软件在进行细胞计数时,需要配合计算机相关设置进行调整,包括 软件的工作目录,显微镜 CCD 拍照后图片自动存储路径等,具体如下图所示。

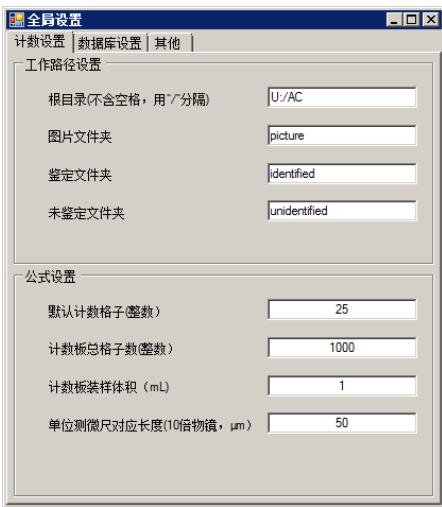

图 2.7: 全局设置 1:计数设置

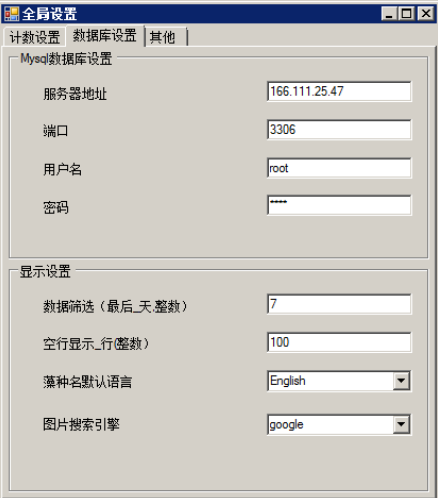

图 2.8: 全局设置 2:数据库设置

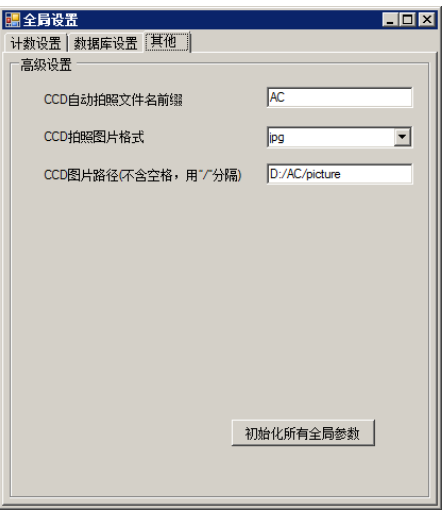

图 2.9: 全局设置 2:其他设置

### **2**) 计数快捷键设置

本软件的绝大部分操作主要依托快捷键完成,快捷键可以根据用户自身需 求定制,在全局菜单"设置"栏下"用户设置"选项下按提示操作即可。

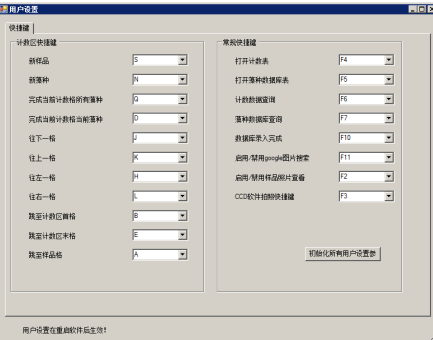

图 2.10: 用户设置:快捷键设置

## 四、 计数表格列表说明

计数表格列头如图 2.11所示,各列含义详述如下。

| 样品ID | 藻种 | 11.79<br>_<br>$\overline{\phantom{a}}$<br>₩.<br>⊶ | $\overline{AB}$<br>$+21$<br>54 | $1.84 - 1$<br>् सिं <sup>-</sup> | 31.5mm<br><b>NTERN</b> | Л١ | 2012/03/10<br><b>The Common</b><br><br>ハマナト<br>远区 | 单位 | 45.0<br>细胞体<br>表观细<br>1.1<br>25.)<br>-- |
|------|----|---------------------------------------------------|--------------------------------|----------------------------------|------------------------|----|---------------------------------------------------|----|-----------------------------------------|
|      |    | ᄹ<br>at the c                                     | <b>IR</b>                      | 埶                                |                        |    |                                                   |    | 胞大<br>41×<br>凤<br>积                     |

图 2.11: 计数表格列头名称

### **1**) 样品名

样品名为计数样品的样品名称,每个样品应该具有唯一的名称,推荐的样品 名命名规则为"采样点-采样日期-采样深度",如: "SN01-20170809-3m"。

#### **2**) 藻种名

计数表格中第二列为藻种名,是指样品中出现的藻种名称,可以用中文名 称,也可以用拉丁名称。藻种名应该是藻种数据库中已有记录的一条,如确实无 此记录,可新增记录。

## **3**) 样品富集倍数

样品富集倍数为水样采集后前处理过程中藻细胞富集的倍数,如采用鲁戈 氏液固定静置方法富集,或采用抽滤过膜富集方法。

### **4**) 计数物镜倍数

计数物镜倍数为计数时采用的显微镜物镜倍数,该值与藻细胞放大倍率有 关,用于藻细胞的细胞密度和生物量计算有关。

#### **5**) 计数格子数

细胞计数一般靠细胞计数板完成,计数板中一般可以放置固定体积的样品, 样品被计数板上的格子分隔成一定数量单位体积,一个单位体积可视为一个"格 子"。计数时会随机抽取部分"格子"进行计数,而选择计数的格子数需要记录 在计数格子数列中,用于样品细胞密度与生物体积计算。

#### **6**) 表观细胞大小

表观细胞大小是指在细胞计数时针对"长度"、"面积"与"体积"型计数藻 种时,单个细胞所占的表观大小。例如,颤藻是一种丝状蓝藻,一根藻丝由多个 细胞连接而成,计数时一般通过测量丝状藻总长与相应细胞数目,计算出单个细 胞的长度,此记为表观细胞大小。又如,微囊藻在水体中往往聚集成团,成团的 细胞基本无法计数细胞密度,因此需要通过测定整团细胞体积与对应的细胞数 目,计算得出单个细胞的表观大小。获得细胞表观大小以后,只需测量丝状藻整 体长度或整团体积,通过除以细胞表观大小获得细胞数目。

#### **7**) 细胞生物体积

此列主要记录不同藻种细胞的生物体积,其数值是通过将藻细胞归类为不 同的几何类型,并测定相关参数估计细胞体积。

## 五、 计数过程

细胞计数软件将藻种细胞归为 3 类:细胞类型、长度类型与面积/体积类型。 详述如下:

#### **1**) 细胞类型

细胞类型藻种的技术是通过按"空格键"完成,即每记录一个细胞则按一次 "空格键",当前"格子"中的当前藻种细胞记录完成以后按"回车键"完成。若 当前视野还有其他藻种,则可以通过按"N"键跳至新行的藻种列,输入新的藻 种名后"回车"跳至当前格子列,开始计数。若当前格子中不存在当前藻种,则 可以按"D"键跳至下一个藻种,若当前格子记录完成,则可以按"Q"键跳至下

一个格子第一藻种,直至所有格子计数完毕,按"S"键跳至新行样品列,进行 下一个样品计数。

#### **2**) 长度类型

长度类型的藻种计数与细胞类型基本一样,不同的是,同一个格子中可能存 多条丝状藻,分别在目镜测微尺中测量每条丝状藻长度,对应输入长度值并回 车,若所有丝状藻完成,则可以通过按"0"键完成当前格子当前藻种。

#### **3**) 面积、体积类型

面积、体积类型与长度类型一样,但需要在藻种的首个记录格子中输入相应 面积或体积值,并以"\*"结尾,如测得面积为 3*.*5 µm<sup>2</sup>,则在计数格中输入"3.5\*" 回车, 直至当前格中当前藻种全部计数完毕, 输入"\*"键结束当前藻种。

## 六、 表观细胞大小操作说明

#### **1**) 记录数据

通过双击表观细胞大小列头,可启用表观细胞大小记录功能。启用后,用鼠 标单击需要测量的藻种行表观细胞大小列(如下图所示),会打开表观细胞大小 窗口,如果存在该藻种的历史表观细胞大小数据,则会在窗口中自动加载,包括 计数类型、历史平均值以及所有历史值柱状图。若没有该藻种的历史数据,则可 以选择下列列表框中的计数类型,如"长度"、"面积"或"体积",选择后则会 相应调整各参数名称。以"长度"计数类型为例,可以测量整根丝状藻细胞长度, 计入"总长度"框中,同时精确计数该根丝状藻中细胞数目,计入"细胞数目" 框中,点击"计算平均表观大小"按钮,获取平均大小,并会自动计入数据库, 同时将数值在右侧柱状图中呈现。

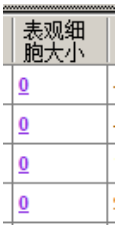

图 2.12: 表观细胞大小功能启用

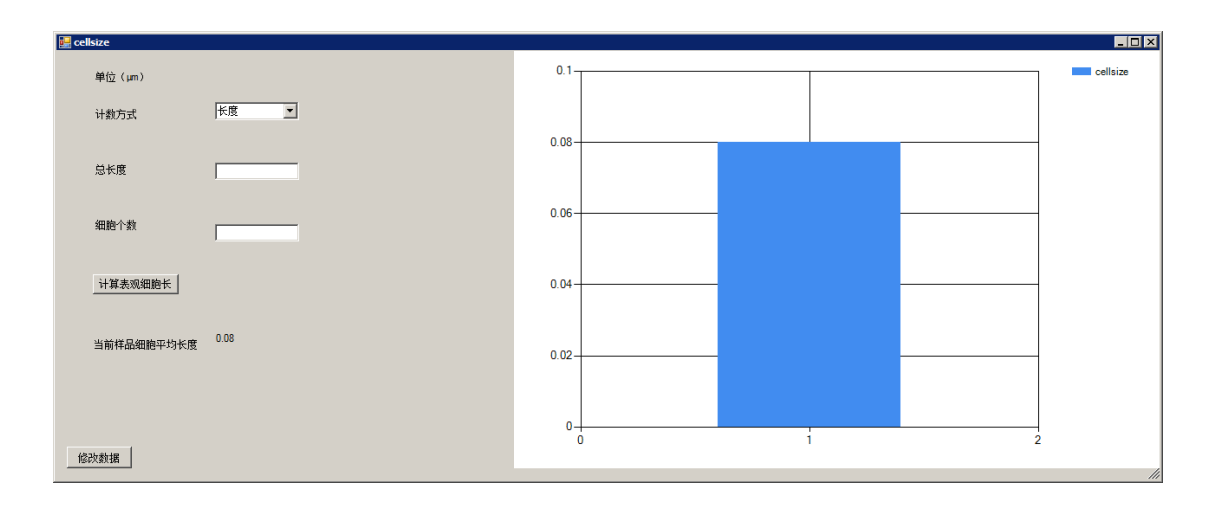

图 2.13: 表观细胞大小界面

### **2**) 修改数据

若操作不当,则可以通过点击"修改数据"按钮打开当前藻种所记录的所有 数据条,选择错误行整行,键盘上按"Delete"键删除该行。

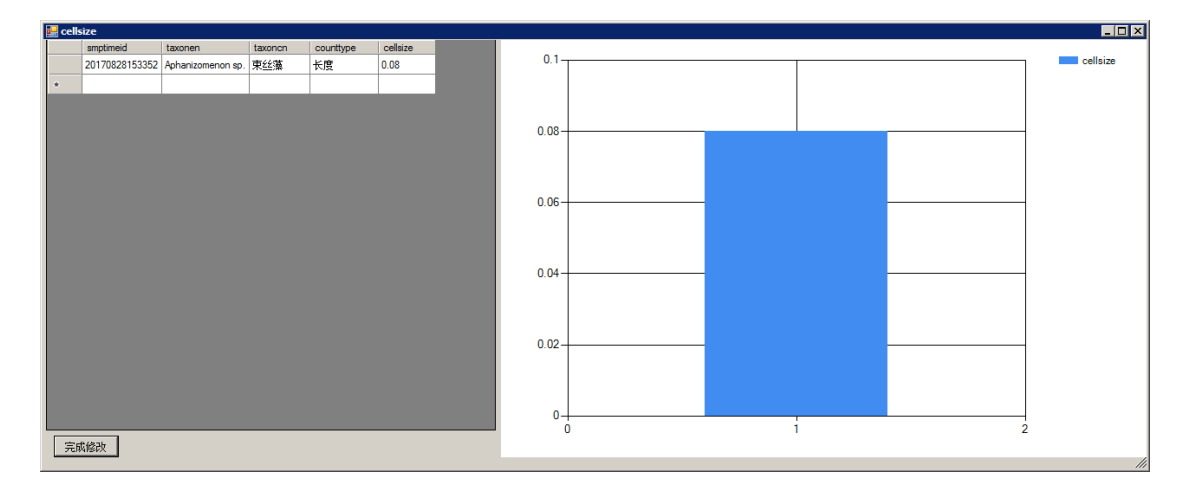

图 2.14: 表观细胞大小数据修改界面

## 七、 细胞生物体积操作说明

## **1**) 记录数据

同表观细胞大小操作相同,通过双击列头启用细胞生物体积计算功能。启用 后,单击需要测定的藻种行与细胞生物体积列上的单元格打开细胞生物体积窗 口。若存在历史数据,则会在窗口中列出藻种细胞对应的体积类型、历史体积平 均值以及各历史值柱状图。若没有历史数据,则需在下拉列表框中选择藻种细胞 的体积类型。窗口会根据体积类型自动加载该体积类型所需的形状参数,用于体 积计算。在显微镜中测得各数值后,点击计算体积按钮显示结果并记录数据至数 据库。

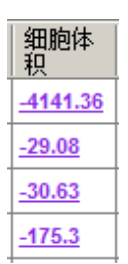

图 2.15: 细胞生物体积功能启用

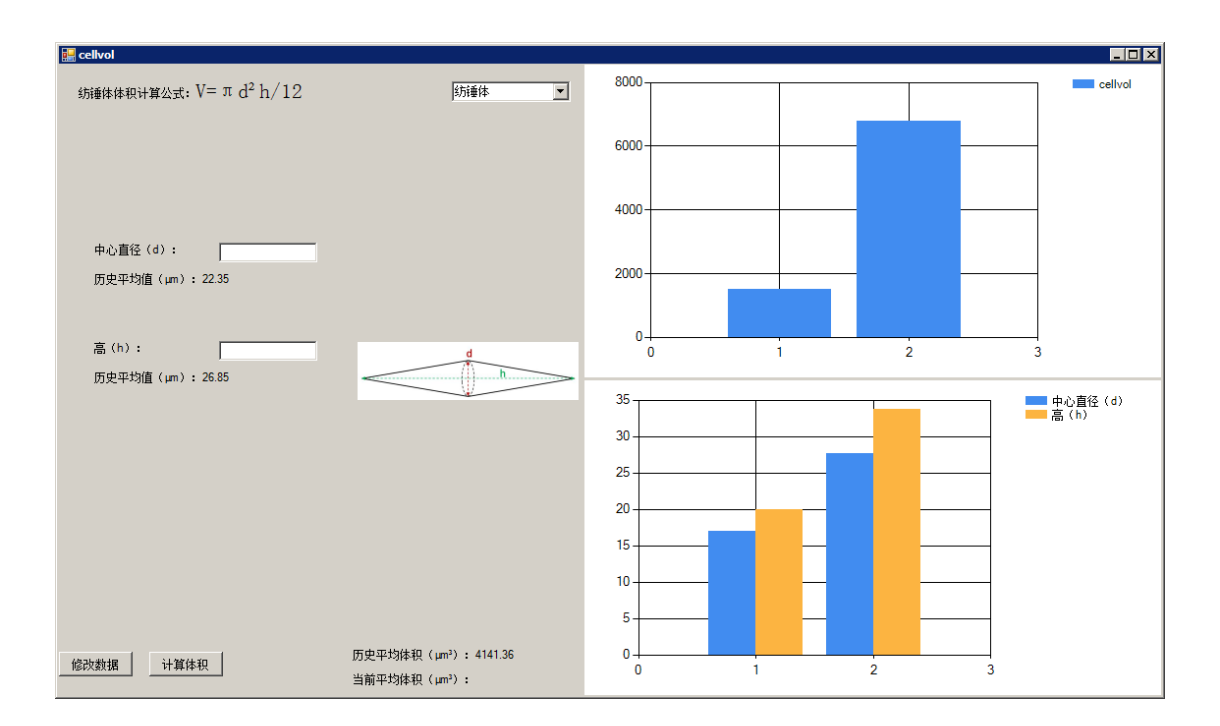

图 2.16: 细胞生物体积数据录入界面

## **2**) 修改数据

若操作不当,则可以通过点击"修改数据"按钮打开当前藻种所记录的所有 数据条,选择错误行整行,键盘上按"Delete"键删除该行。

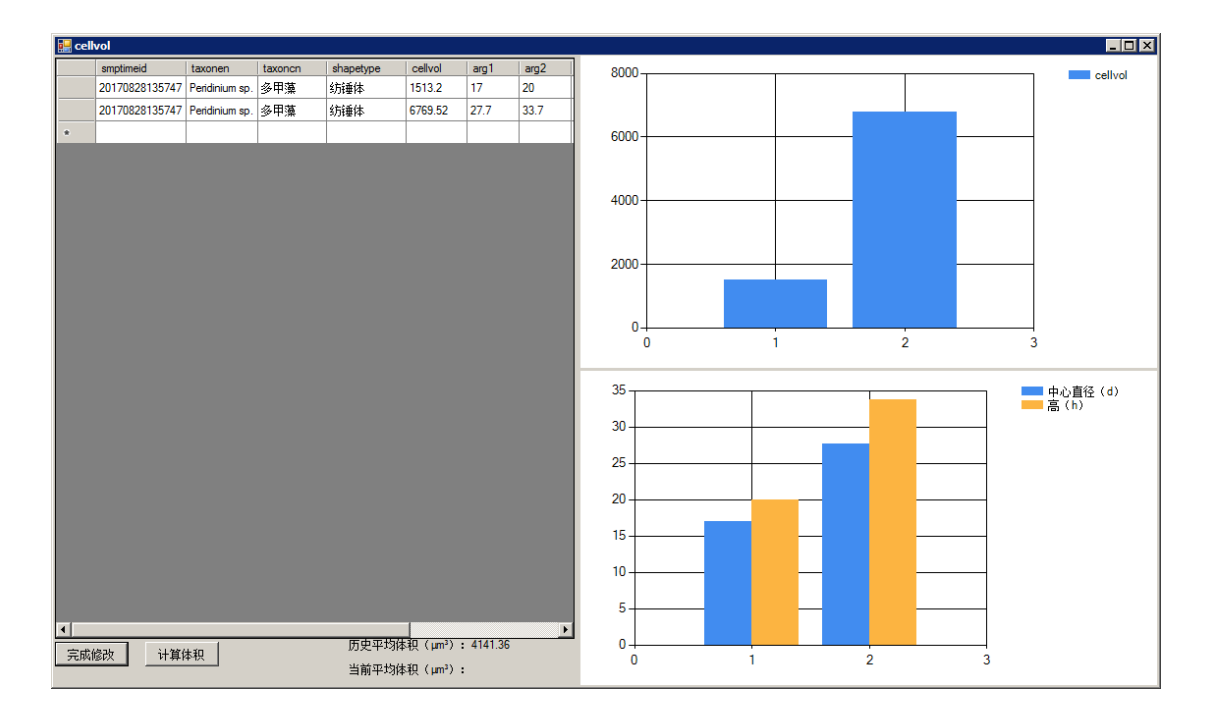

图 2.17: 细胞生物体积数据修改界面

## 八、 显微镜镜检图片相关

显微镜计数过程中,还可以记录镜检图像数据。主要操作包括图片保存、图 片加载与图片藻种鉴定等。

## **1**) 镜检图片保存

图片的保存可以设置为自动存储,通过 CCD 软件设置自动保存路径与自动 保存文件名格式完成,其中文件名的格式推荐为:前缀 + 日期 + 时间 + 文件格 式,如"AC20170801123256.jpg"。设置好后,在细胞计数软件全局设置中相应 调整 CCD 图片保存路径、CCD 图片文件名前缀以及 CCD 自动保存图片格式等项。 此时,只需在计数过程中切换至 CCD 软件进行拍照即可完成镜检图片保存过程。

### **2**) 镜检图片加载

细胞计数软件能自动加载计数过程中记录的图片数据。该功能需要双击样 品 ID 列头启用或禁用,启用后可单击相应样品 ID 行自动加载该样品所记录的图 像文件。若该样品中拍摄的图片数目大于1,则可通过点击图片左下方箭头查看 其它图片。

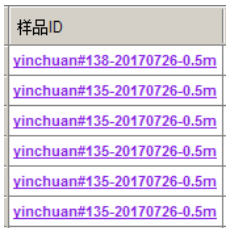

#### 图 2.18: 镜检图片加载功能入口

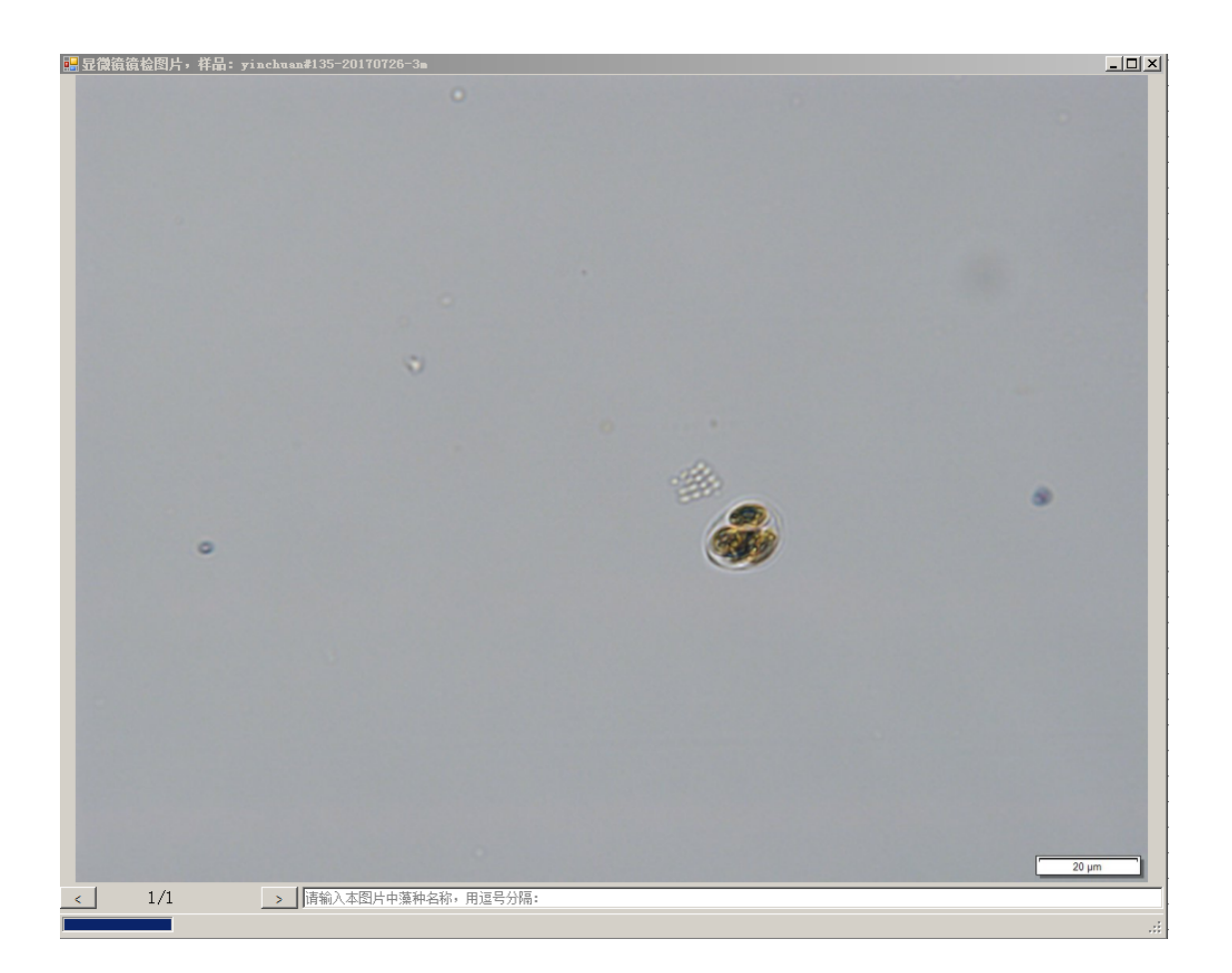

图 2.19: 镜检图片加载界面

## **3**) 镜检图片鉴定

镜检图片的鉴定结果可以在查看图片的同时记录保存,具体操作为,查看镜 检图片时在下方输入框内填入图片中相应藻种名称,若出现 2 个或 2 个以上藻 种,可以在藻种名中间加中文全角逗号","分隔。录入后"回车"或点击下一张 图片记录鉴定结果至数据库,以便以后查看图片时自动加载鉴定结果。同时,鉴 定完毕的图片则会将图片保存至"鉴定文件夹"下,具体保存路径与样品 ID 有 关,文件名则会加上藻种鉴定结果信息。

## 九、 网络图片搜索

## **1**) **google** 图片搜索设置

google 图片搜索设置主要包括解决浏览器无法打开 google 图片搜索页面的 问题,操作方法为点击设置菜单栏下 google 图片设置菜单完成。

### 2) 图片搜索操作说明

藻种鉴定主要靠图像识别完成,细胞计数软件提供了藻种 google 图片搜索 功能,该功能同样需要双击藻种名称列头启用。启用后单价相应藻种名单元格, 则会自动打开系统默认浏览器,并打开该藻种的 google 图片搜索页面。若藻种 名为中文,则会查找其拉丁名,并用 google 图片打开其搜索结果。

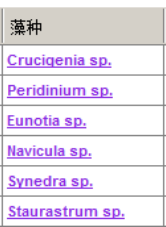

图 2.20: 网络图片搜索功能入口

## 十、 历史计数数据查询与导出

细胞计数软件包括计数数据的查询与导出功能,具体操作方法如下:

#### **1**) 查询方法

计数界面表格默认加载一定日期内的计数数据,该事件长度可在全局菜单 中设置完成。若需查询历史数据,可在计数菜单栏下点击查询计数数据打开查询 框进行查询操作。

结束 9/4/2017 ▼ 藻种名 厂 开始 9/4/2017 | 样品名 | ■操作员 | ■ 查询

#### 图 2.21: 历史数据查询界面

### **2**) 数据导出

查询完数据后,可在计数菜单栏下点击导出计数数据菜单将当前查询结果 以 csv 格式导出至电脑中。

## 十一、 藻种数据库

### **1**) 数据增加

藻种数据库可由用户自行扩充,具体操作有两种方法:

1. 用户在计数时出现新的藻种时会自动弹出藻种数据库表格,用户可根据 提示增加藻种。

2. 用户可直接打开藻种数据表增加记录。

增加记录后,点击录入完成可将新增数据条录入数据库。

## **2**) 数据查询

藻种数据库的查询同计数数据库查询操作,只需在藻种数据库菜单栏下点 击查询藻种数据菜单弹出查询界面,按提示操作即可。

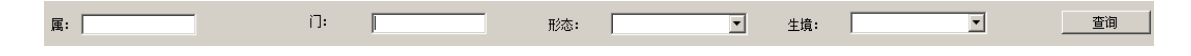

图 2.22: 藻种数据库查询界面